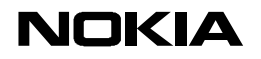

09.04.99

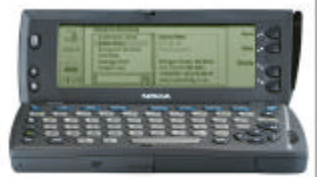

# **Quick Guide for transfering data from Nokia 9000/9000i Communicator to Nokia 9110 Communicator**

If you have used a previous communicator, and wish to transfer your calendar, contacts, and notes to the Nokia 9110 Communicator please follow the instructions below.

For more information: see the Special Features and PC Connectivity chapters in the Nokia 9110 User's Manual, and the User's Manual for PC Suite for the Nokia 9110 Communicator

### **EXPORTING DATA FROM THE NOKIA 9000/i COMMUNICATOR**

Start the Nokia Server software supplied with your previous communicator and connect your communicator with the RS-232 Adapter cable DLR-1

1. For calendar data, use the **Import/Export Calendar** function in the Nokia 9000/i **System** application to *export* the calendar file to the PC. Note the name and location of the file (i.e.: "calendar.txt" in C:\NSERVER).

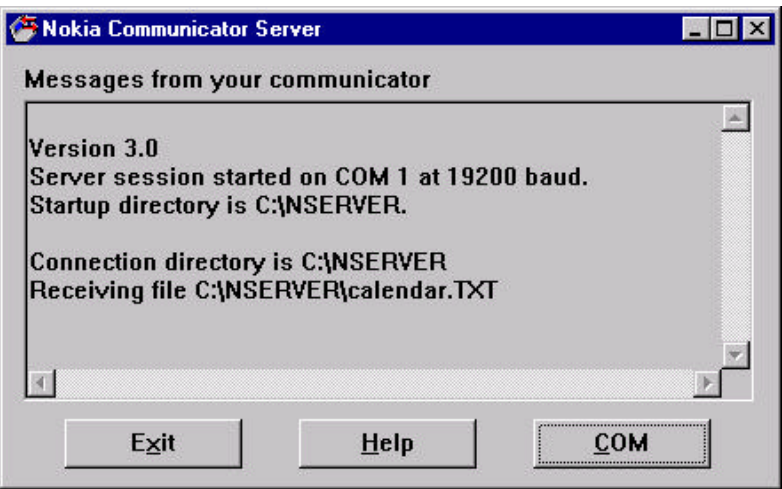

2. For contacts data, use the **Import/Export contacts** function in the Nokia 9000/i to *export* the contacts file to the PC. Note the name and location of the file (i.e.: "contacts.txt" in C:\NSERVER).

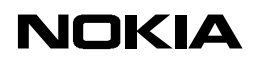

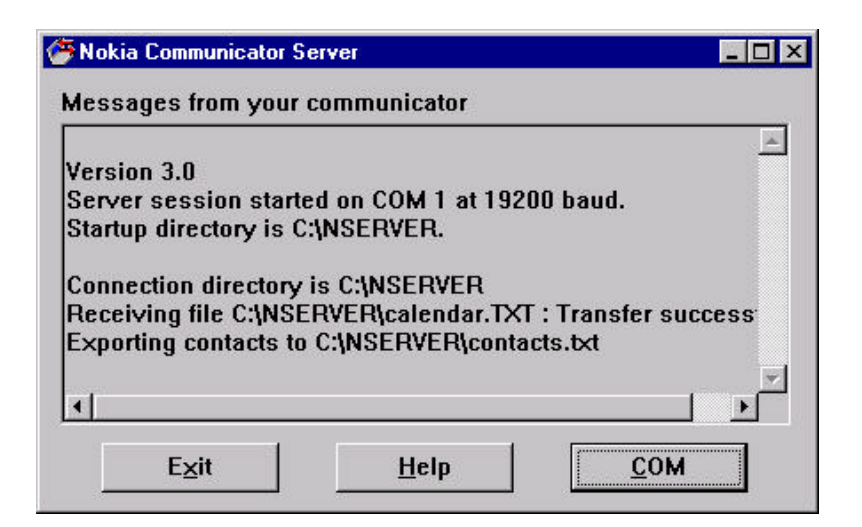

3. Use the **File transfer** function in the Nokia 9000/i if you wish to transfer notes and downloaded files to the Nokia 9110 Communicator.

Make a new directory on the PC for storing the files (i.e.: C:\Notes).

*Tip : you may wish to make a set of directories for each of the different files i.e.: C:\Notes\Own texts C:\Notes\Downloaded files C:\Notes\Received faxes*

Start file transfer on the Nokia 9000/i, and press "**Connect to PC**". Change the window to C:\, and then open the directory (i.e.: C:\Notes) on the PC for the files. Change the window back to the communicator, open a folder and copy the files to the PC.

> *Tip : if you have many 9000/i files to transfer, then hold the 9000/i shift key and press the cursor down key until all the files are selected (grayed). Then copy all the files with a single press of "Copy to PC".*

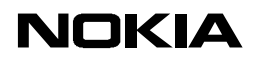

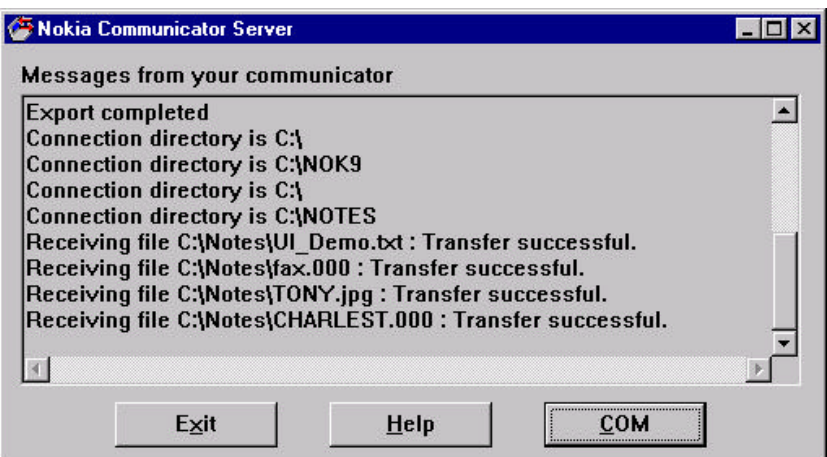

When you have all the files that you need on the PC, press disconnect on the 9000/i and exit the Nokia Server software.

### **IMPORTING THE DATA TO THE NOKIA 9110 COMMUNICATOR**

Follow the instructions below to move the data from the PC to the Nokia 9110 Communicator.

If you have already installed and used PC Suite for the Nokia 9110 Communicator, then skip the section "*Getting Started*..". If you use Win 3.11 or Mac, then see "*Upgrading the Nokia 9110 Communicator under Windows 3.11 / Mac*". *See "Internet Access Point, Mailbox and Other Settings*" at the end for settings.

### **Getting started with Windows 95 / 98 / NT 4.0 or later**

- 1. Install PC Suite on your PC from the CD-ROM supplied with the Nokia 9110 Communicator, and choose a spare serial port on your PC.
- 2. Start PC Suite, and connect the 9110 to the spare serial port on your PC using the RS-232 Adapter cable DLR-2 supplied with the 9110.
- 3. PC Suite will make a connection to the 9110. Accept the pop-up window that appears when you first connect the 9110. If this does not happen then check the cable connection, and check that the serial port is correct – *Options*, *Preferences* allows you to set the serial port.
- 4. Double-click the *Import /Export* icon on the left-hand side. PC Suite appears as shown in the window below :

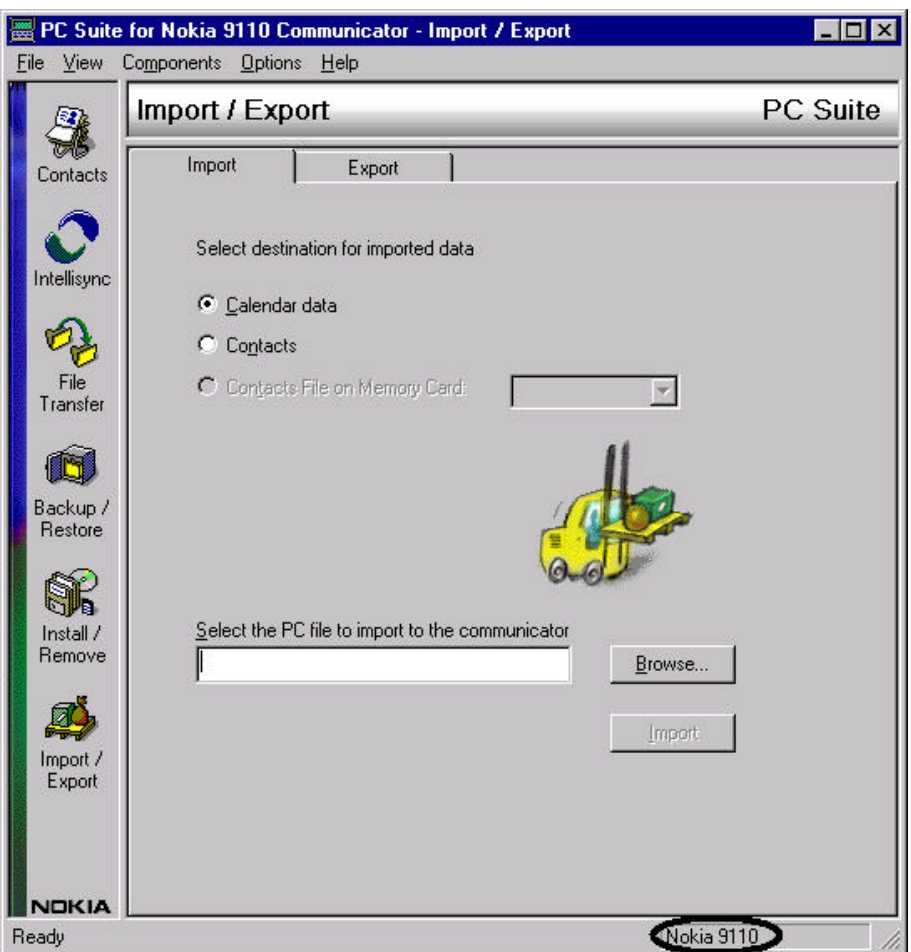

5. The connection status is described in the lower right corner. If "*disconnected*" appears then check the steps above.

### **Importing calendar**

First select the destination by clicking the **Calendar** button. Then click Browse and select the directory where the calendar file was saved, click on the file, and then click Open.

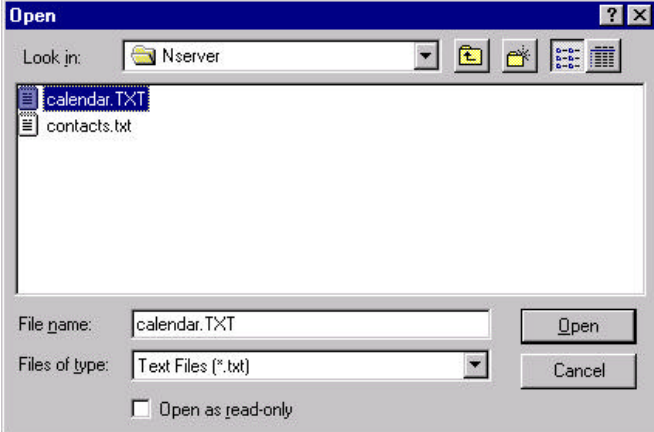

PC Suite will appear as shown in the window below. **Check that "Calendar data" is selected** as follows:

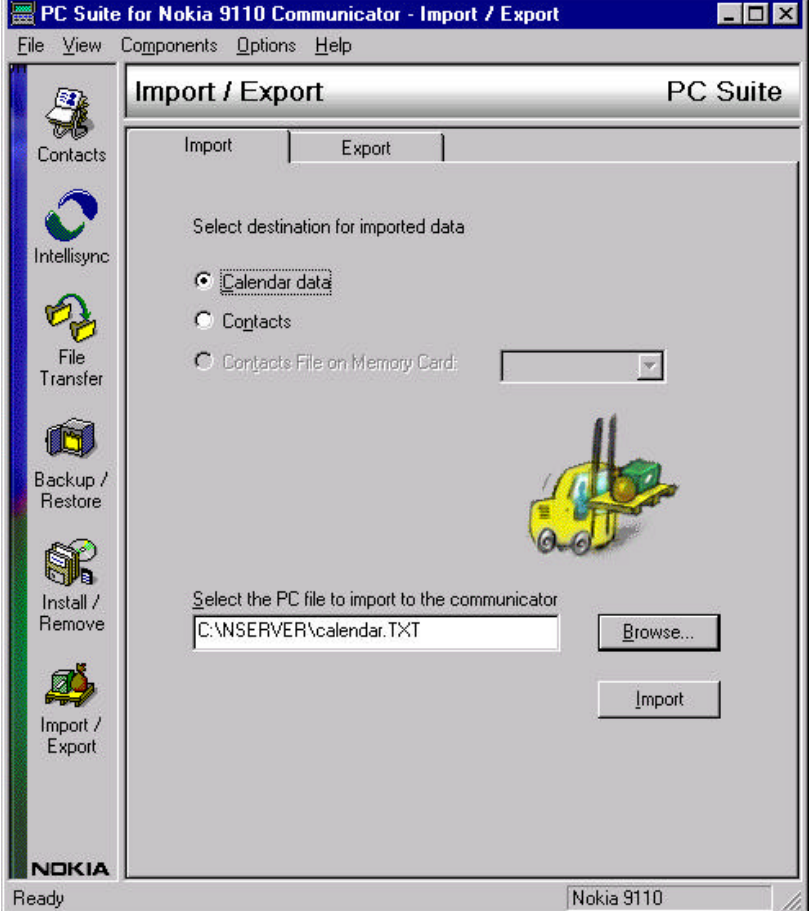

Click Import and wait until the import dialogue is finished.

### **Importing contacts**

First select the destination by clicking the **Contacts** button. Then click Browse and select the directory where the contacts file was saved, click on the file, and then click Open.

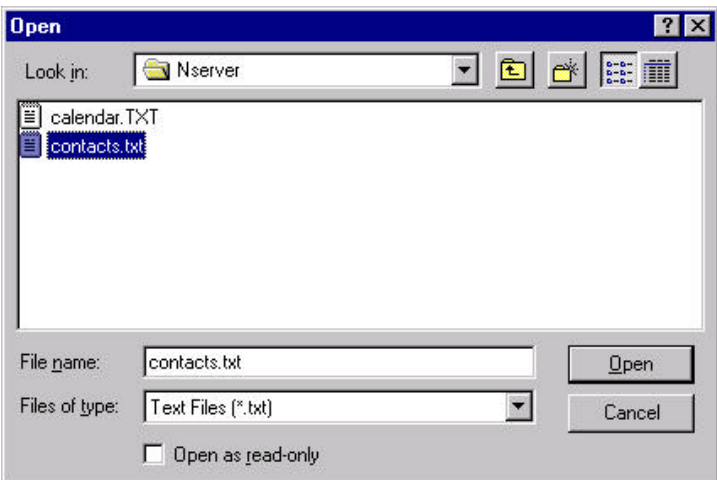

PC Suite will appear as shown in the window below. **Check that "Contacts" is selected** as follows:

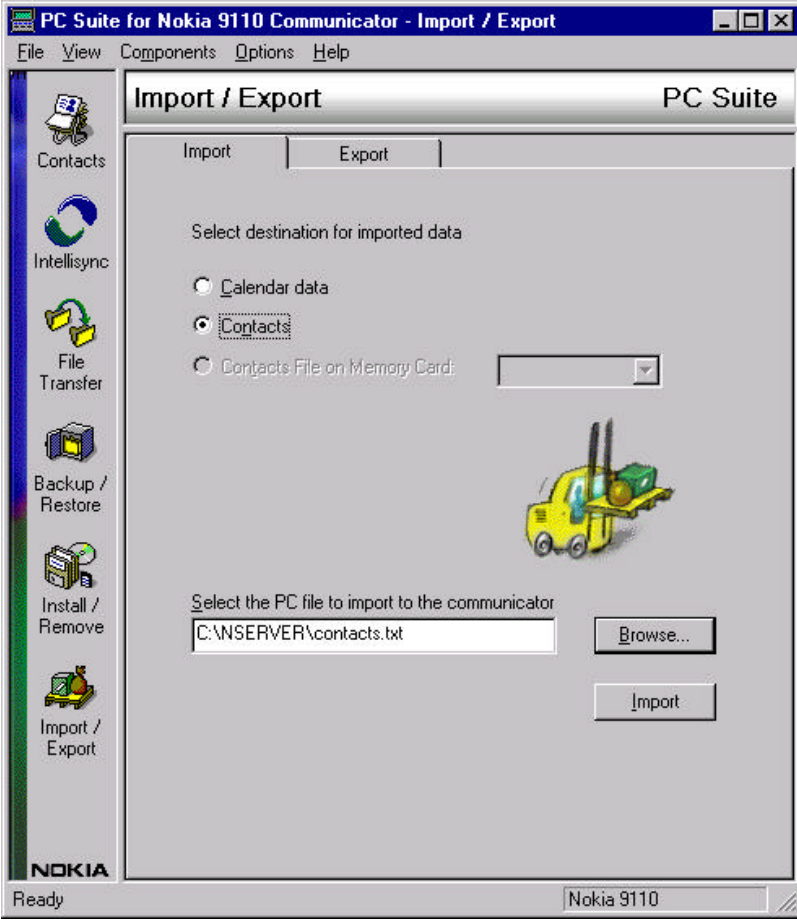

Click import and wait until the import dialogue is finished.

### **File Transfer**

Double-click the *File Transfer* icon on the left-hand side, and select the folder you transferred your files to (i.e.: C:\Notes). PC Suite appears as shown in the window below :

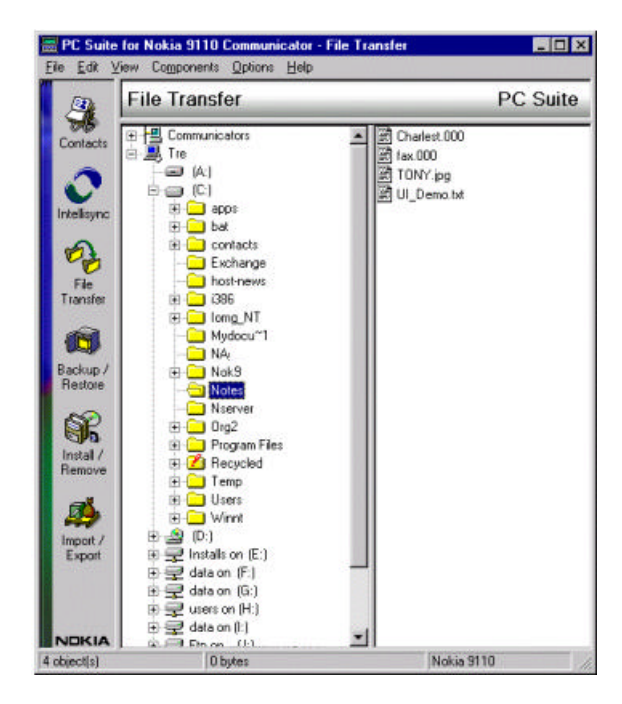

Now click on the + box beside Communicators, and then click on the + box beside the Nokia 9110 (or the name that you have given your communicator on first connection) to see all the 9110 folders:

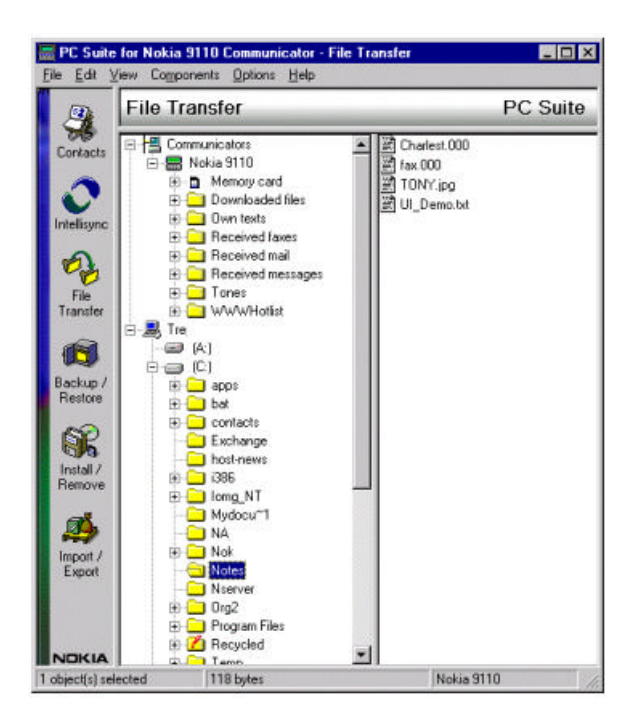

Now drag and drop your files to the relevant folders on the 9110. Afterwards you can view the 9110 folders by clicking on the name.

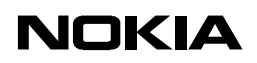

### **Upgrading the Nokia 9110 Communicator under Windows 3.11 / Mac**

The Nokia Communicator Server software for the Nokia 9110 Communicator is available on the CD-ROM and diskette supplied with the Nokia 9110 Communicator. Versions for Windows 3.11 and Mac are on the CD-ROM, and the Win 3.11 version is on the diskette.

Follow these steps to upgrade:

- 1. export data from the 9000/9000i to the PC (see earlier)
- 2. install the PC software to connect your 9110
- 3. install the 9110 software
- 4. import the contacts, import calendar and file transfer data from the PC to the 9110

These steps are now described in more detail:

- 1. Install the Nokia Communicator Server software on your PC from the CD-ROM or Diskette (see version information above).
- 2. Connect the 9110 to a spare PC serial port using the RS-232 Adapter cable DLR-2 supplied. If there are no free ports, disconnect the DLR-1 and use that serial port.
- 3. Start the new Nokia Communicator Server, and select the PC serial port.
- 4. From the **System** application on the 9110, select **Install/Remove software**, and select **Settings**:
	- Connection type : cable
	- Path : (for CD-ROM English) D:\9110\_sw\Sys\_apps\UK
	- : (for diskette English) A:\English
		- Destination : communicator
	- Close settings

Now select **Install,** and proceed to **Install** each of the applications as needed Close Install/Remove software

- 5. From the **System** application you may now **Import** the contacts, calendar and file transfer data. Check the settings in each application
	- Connection type : cable
		- Path examples : C:\NSERVER\Calendar.txt (for calendar)
			-
			- : C:\NSERVER\Contacts.txt (for contacts)
			-
	- : C:\Notes (for file transfer) Choose **Import** calendar and contacts to transfer your 9000/i data to the 9110.

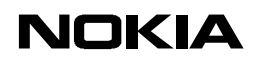

### **Internet Access Point, Mailbox and Other Settings**

Note : You may need to check with your Internet account provider for your Internet access password, and also your e-mail mailbox password if forgotten. For security reasons once typed into a communicator, these passwords cannot be viewed.

#### To transfer an Internet access point

From the 9000/i **Internet** application, **Settings**, **Internet access**, **Edit** the access point that you wish to transfer to the 9110. From the 9110 **Internet** application, **Settings**, **Internet access**, create a **New** Internet access point. Now manually copy across the settings.

Repeat if you have extra access points.

You can now access the Internet with the Nokia 9110 Communicator.

#### To transfer a mailbox

From the 9110 **Internet** application, select **Mail**, **Settings**, change **Remote mailboxes**, and create a **New** remote mailbox connection.

From the 9000/i open the settings as follows : **Internet** application, **Mail**, **Settings**.

Type the following on the 9110

- 1. Type a **Remote mailbox name**
- 2. Select **Internet access** (check 9000/i Internet access field)
- 3. Change the 9110 **Sending settings**, and open the 9000/i **Sending settings**. Manually copy across
	- Own E-mail address
	- Sending host
	- Check that the other settings (Send mail, Copy to own mail address, MIME encoding) are the same

Finally **close** both the 9000/i and the 9110 **Sending settings**

4. Change the 9110 **Receiving settings**, and open the 9000/i **Remote mailbox settings**. Manually copy across the fields. Then **close** both the 9000/i and the 9110 **Receiving settings**.

You can now check your e-mail with the Nokia 9110 Communicator.

#### To transfer a Voice mailbox number

Copy across the number from the **Tel** application, **Settings**, **Other settings**, **Voice mailbox number**

#### To transfer an SMS message centre number

On the 9110, press **SMS** application, **Settings** and change **Message center settings**. Change **Message centres**, and select **New**. Type a name (such as your GSM operator provider).

Copy across the **Message centre number** from the 9000/i found in the **SMS** application, **Settings** and **Message centre number** fields.

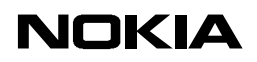

#### **Legal Notice**

The contents of this document are copyright © 1995 – 1999 Nokia. All rights reserved. Reproduction, transfer, distribution or storage of part or all of the contents in any form without the prior written permission of Nokia is prohibited.

Nokia is a registered trademark of the Nokia Corporation. Nokia's product names are either trademarks or registered trademarks of Nokia. Other product and company names mentioned herein may be trademarks of their respective owners.

The contents of this document are provided "as is". Except as required by the applicable law, no warranty of any kind, either express or implied, is made in relation to the accuracy, reliability or content of the document. Nokia reserves the right to revise the document or withdraw it at any time without prior notice.

Nokia is not responsible for any loss of data, income or any consequental damage howsoever caused.